## VIEWPOINT **P**SCREENING

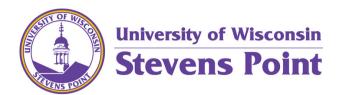

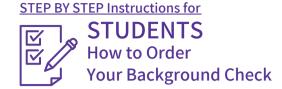

STEP 1: GO TO the School's Landing Page on Viewpoint Screening's Website: <a href="https://www.viewpointscreening.com/uwsp">https://www.viewpointscreening.com/uwsp</a>

Click on

2 Click on Start Your Order

Choose your program. It will expand to show you available packages. Click on the package that you need. **Start Your Order** ♠ Athletic Training ♠ Child Life Specialist Clinical Lab Science ♠ Health Scholars ♠ Health Science Nursing Physical Therapy A School of Education Pre-Clinical Background Check Pre-Elinical Recheck Contact a school administor f

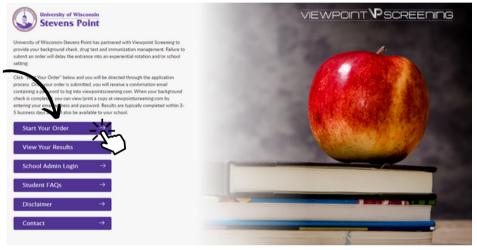

Once you click on the link, you will be taken to a package summary screen.

Once you review your package and the terms of use policy, click the button to acknowledge and hit NEXT.

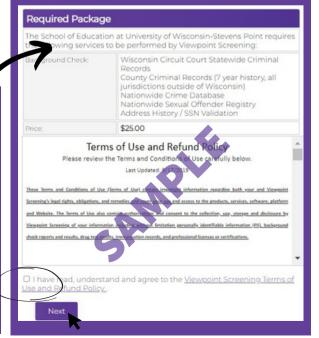

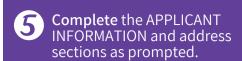

## Complete payment section. Payment Information First Name\*. Last Name\*. Credit Card Number\*. Exp. Date\*. Contact Name (if Dusiness): Email\*. Phone Number\*. Address\*. City\*: State\*. Postal Code\*. IMPORTANT: Please note that if you enter an address other than the one on file with the credit card's issuing bank, or an incorrect CVV code, Viewpoint Screening will deny your transaction for security purposes. Additionally, denied transactions may cause the funds to be held by your bank for up to 5 business days before being released back to the card. ■ "Viewpoint LLC" will appear on your credit card statement. ■ A Parent or Guardian's credit card will be accepted. Alaborize of the card. ■ "WARNING: Your credit card will be charged when you click "Next." This fee is non-refundable. ■ Do not click more than once or you may be charged multiple times. Back Next

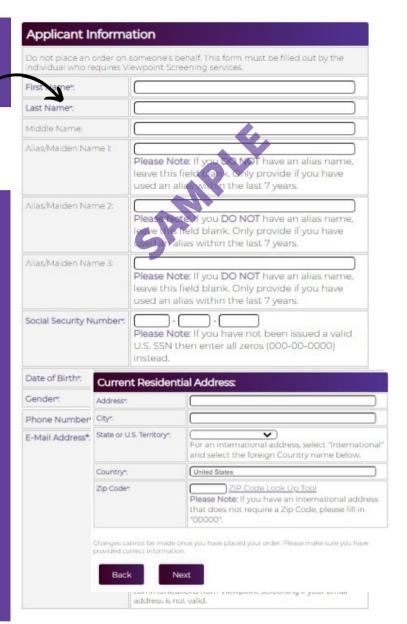

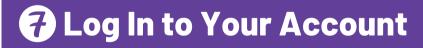

Once your order is complete, you should be taken to a screen to like this to the right.

Your username will be the email you used to set up your account.

Change password here, and it will log you in to the Viewpoint System.

Thank you, your order has been submitted. Please be aware that this order does not contain a background check or a drug test.

You can now access your Health Portal to upload required documents.

You will be automatically logged into your account once you create(hange your password.

Please RESETTHE PASSWORD to your account associated with greys@anatomy.com

Passwords must contain one or more numbers, one or more special characters, and must be at least 12 characters long.

Enter your NEW password

O Toggle Password

I have provided a strong password that will be remembered

## **Results**

Once your background check has been completed in a few days, you will be able to view your results here, and your school will receive a copy.

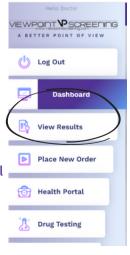